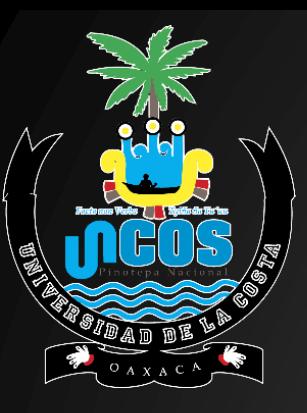

# **GUÍA PARA GENERAR LÍNEAS DE CAPTURA Y REALIZAR PAGOS POR SERVICIOS EDUCATIVOS DE LA UNCOS**

**1.- ENTRAR AL SITIO:<https://www.finanzasoaxaca.gob.mx/>**

25 finanzasoaxaca.gob.mx ĦГ. "2023. AÑO DE LA INTERCULTURALIDAD" **ESTRUCTURA TRANSPARENCIA DIRECTORIO PRESUPLIESTARIA** CONVOCATORIA **AVISO DE** 8000 **PRIVACIDAD** DELIDA O Buscar ... **FINANZAS SECRETARÍA DE FINANZAS**  $\triangleright$  Pago en Línea Información **Trámites** Servicios en Línea Buscar concepto para generar formato de pago Servicios en línea Generar formato de pago **BUSCAR CONCEPTO** Pre-registro al Registro Estatal de Contribuyentes Consulta tu adeudo vehicular © Declaraciones de Impuestos Estatales y Entero de Retenciones \* Da clic para cambiar criterio de búsqueda © Declaraciones de Impuestos Federales  $\Box$ **INGRESA TU**  $*$  Placa **Buscar** Coordinados (ISAN e ISR enajenación de hignes inmughles)

**DA CLICK EN: SERVICIOS EN LÍNEA.**

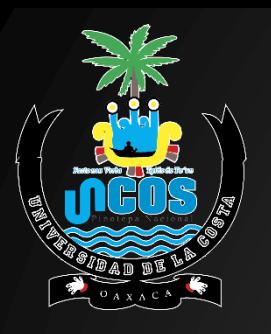

## **2.- SELECCIONA GENERAR FORMATO DE PAGO:**

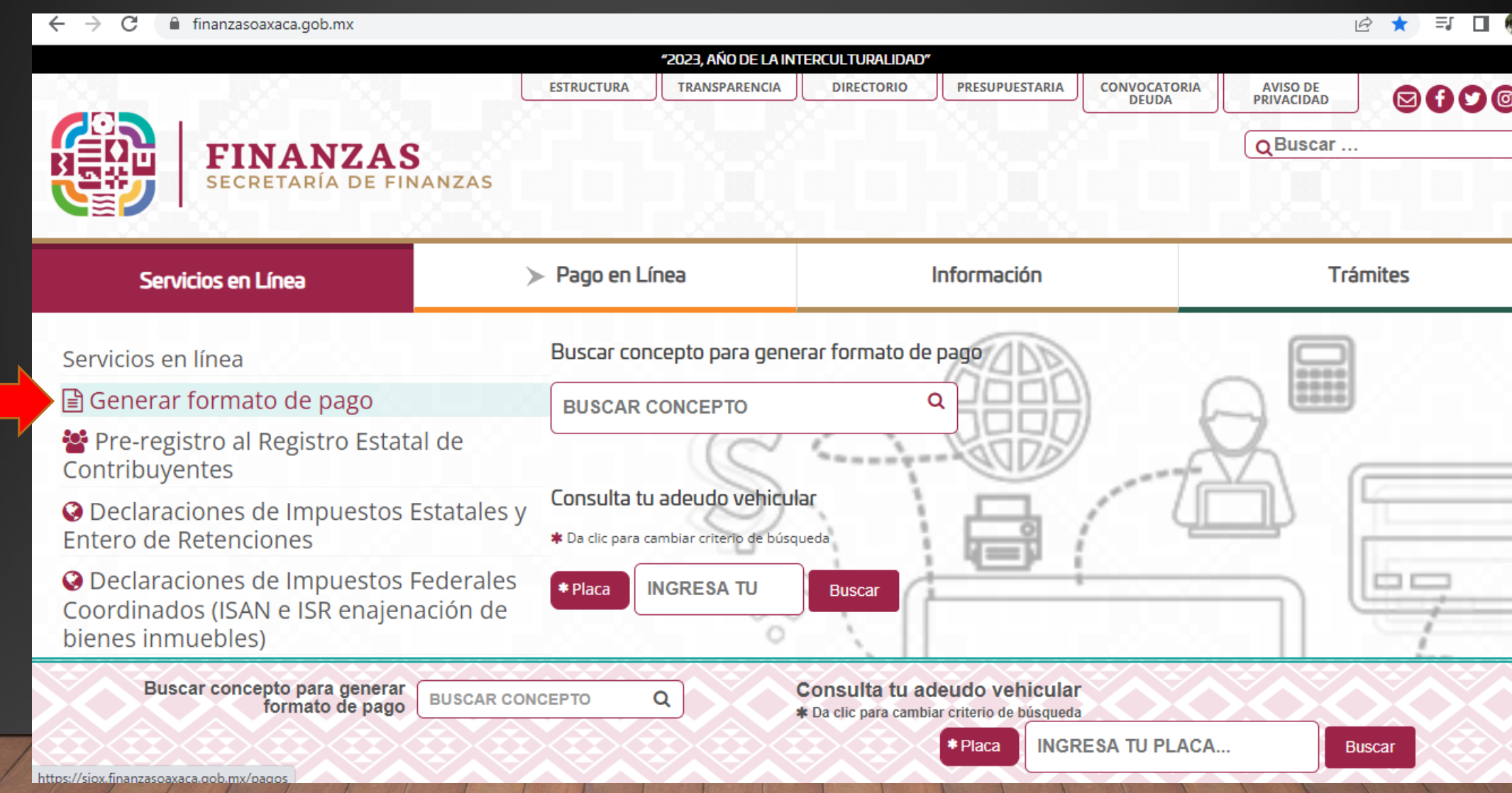

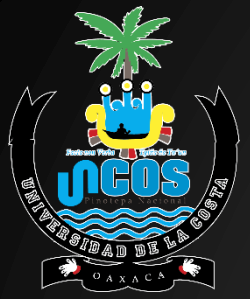

#### **3.- DAR CLICK EN DERECHOS (A), SERVICIOS EDUCATIVOS (B), SISTEMA DE UNIVERSIDADES ESTATALES DE OAXACA (C) Y UNIVERSIDAD DE LA COSTA (D):**

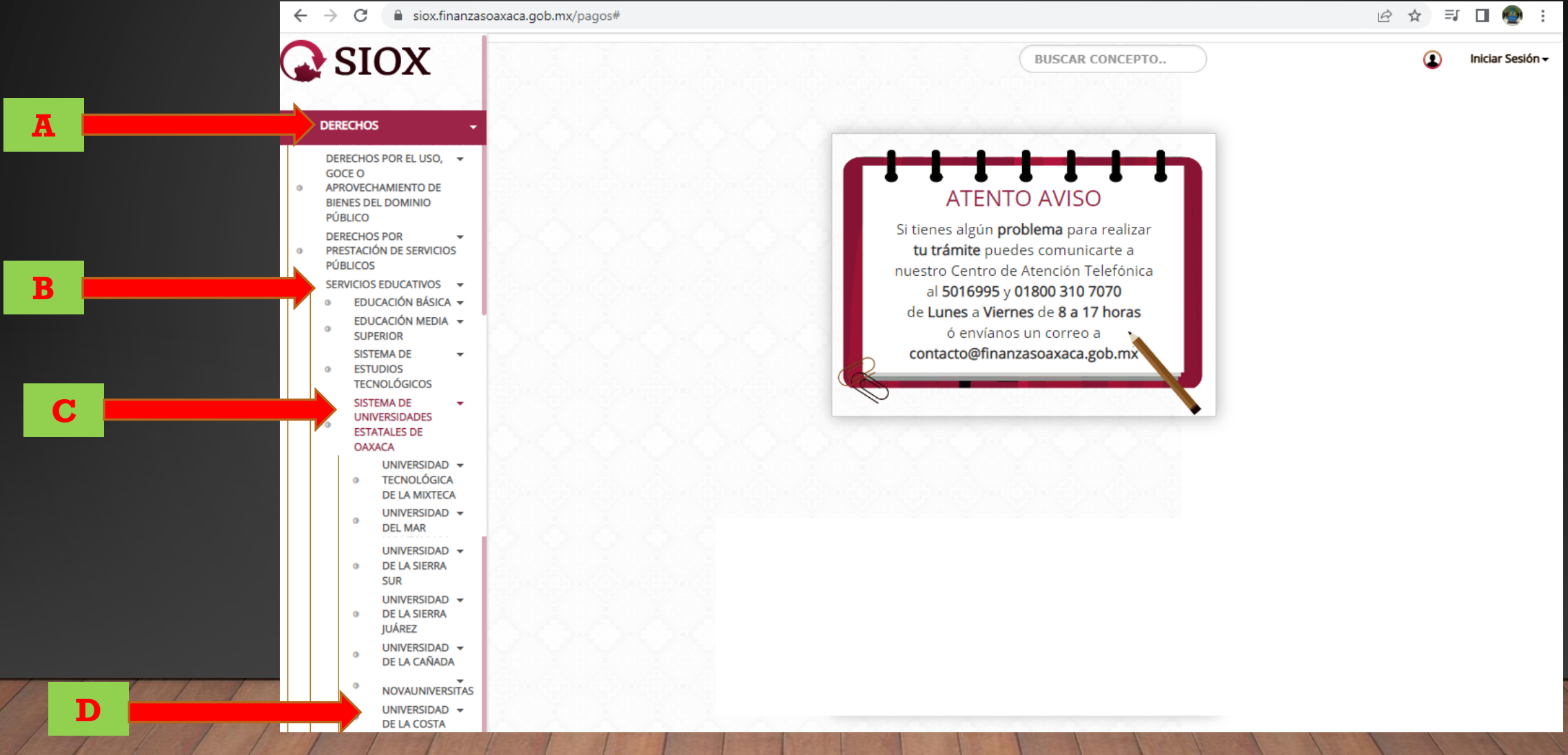

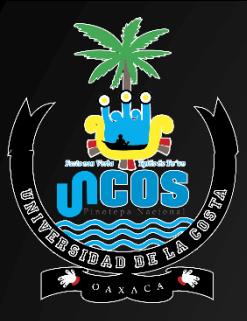

**A**

**B**

**C**

**4.- PRIMERO CALCULA EL PRESUPUESTO DEL PAGO QUE DESEAS REALIZAR (POR EJEMPLO: EL PAGO DE UNA FICHA PARA EL EXAMEN DE ADMISÓN): SELECCIONA EL SERVICIO DE LICENCIATURA ESCOLARIZADA(A), LA CLAVE FICHA PARA EXAMEN DE SELECCIÓN. LICENCIATURA ESCOLARIZADA(B), SELECCIONA LA CANTIDAD DE FICHAS QUE DESEAS(C) Y DA CLICK EN AGREGAR CONCEPTO(D). FINALMENTE, REVISAR LOS DATOS QUE SELECCIONASTEY SI SON CORRECTOS, DA CLICK EN SIGUIENTE(E):**

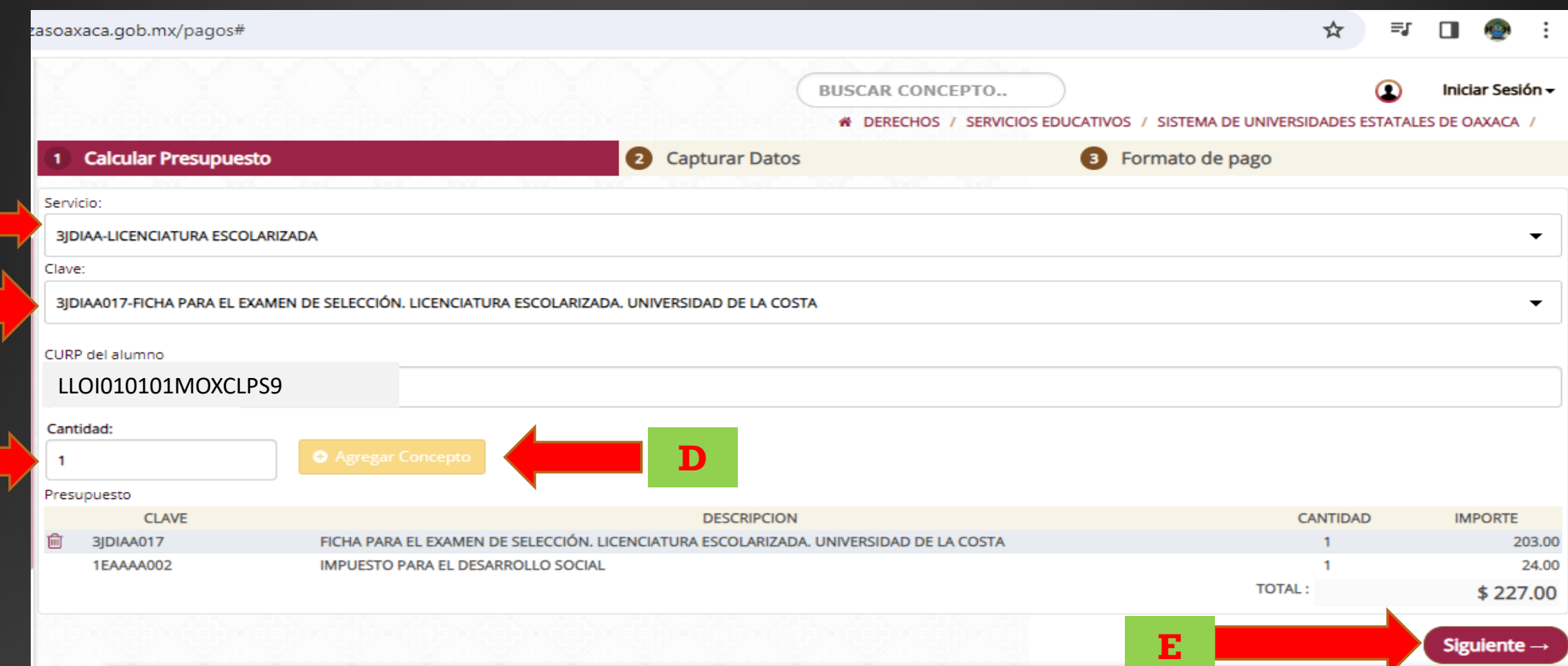

#### **ATENTO AVISO**

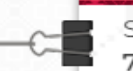

Si tienes algún problema para realizar tu trámite puedes comunicarte a nuestro Centro de Atención Telefónica al 5016995 y 01800 310 7070 de Lunes a Viernes de 8 a 17 horas ó envíanos un correo a contacto@finanzasoaxaca.gob.mx

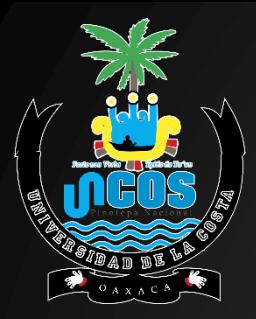

**A**

**B**

**C**

**5.- EN EL SEGUNDO PASO, CAPTURA TUS DATOS PERSONALES SI ERES PERSONA FÍSICA O MORAL Y SI DESEAS O NO FACTURAR TU PAGO(A). CAPTURA TU NOMBRE, APELLIDO PATERNO Y APELLIDO MATERNO(B), AGREGA LA DESCRIPCIÓN DEL PAGO ESPECIFICANDO LA LICENCIATURA O INGENIERÍA QUE DESEAS CURSAR EN LA UNCOS(C)Y DA CLICK EN CONFIRMAR(D):**

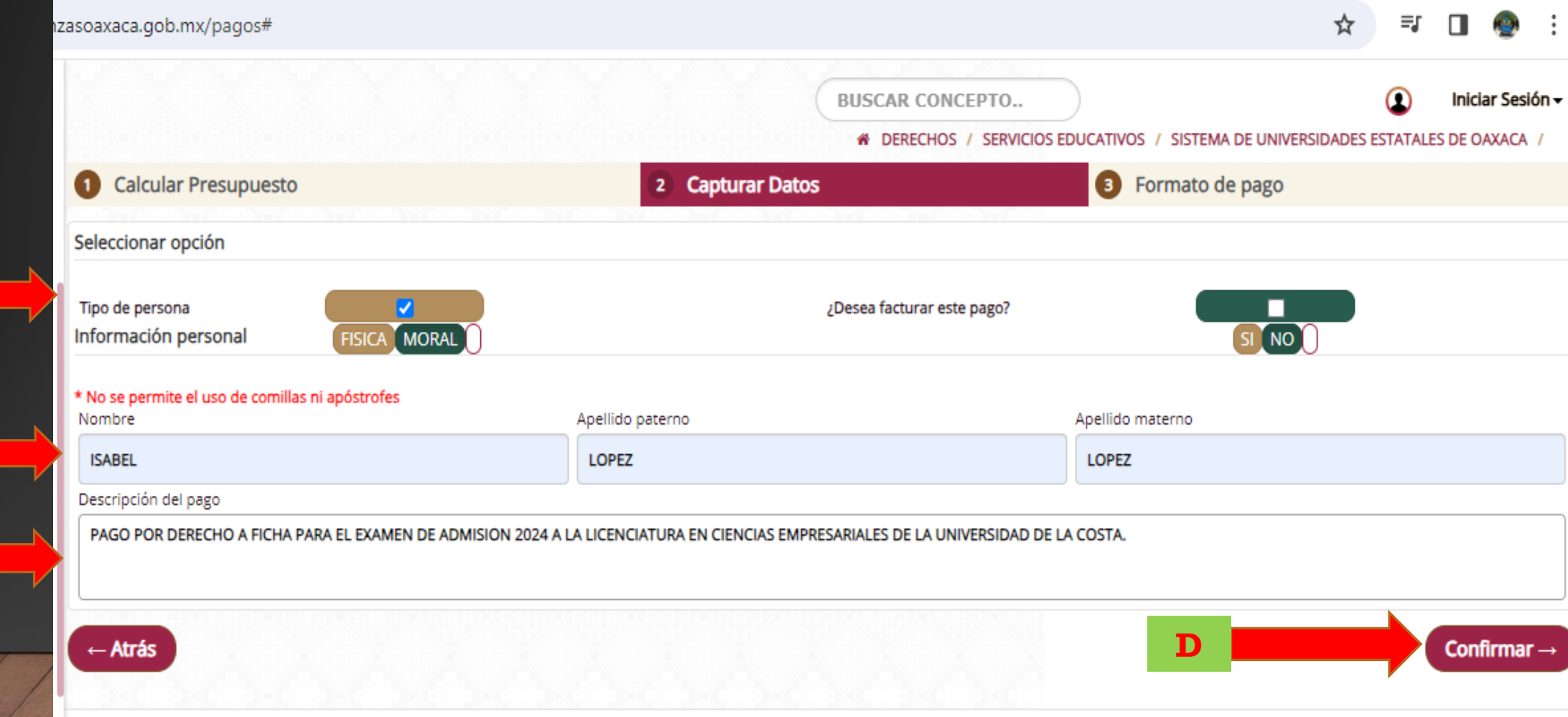

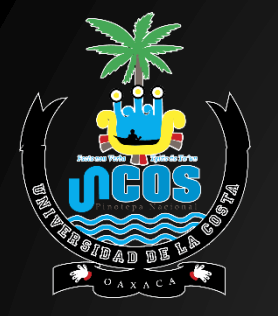

**6.- CONFIRMA TUS DATOS Y DE SER CORRECTOS, DA CLICK EN: MIS DATOS SON CORRECTOS.**

**7.- LISTO, SE HA GENERADO CON ÉXITO TU LÍNEA DE CAPTURA. DA CLICK EN DESCARGAR FORMATO DE PAGO O BIEN, PUEDES PAGAR EN LÍNEA SI**  $CUENTAS$ **SERVICIO.**

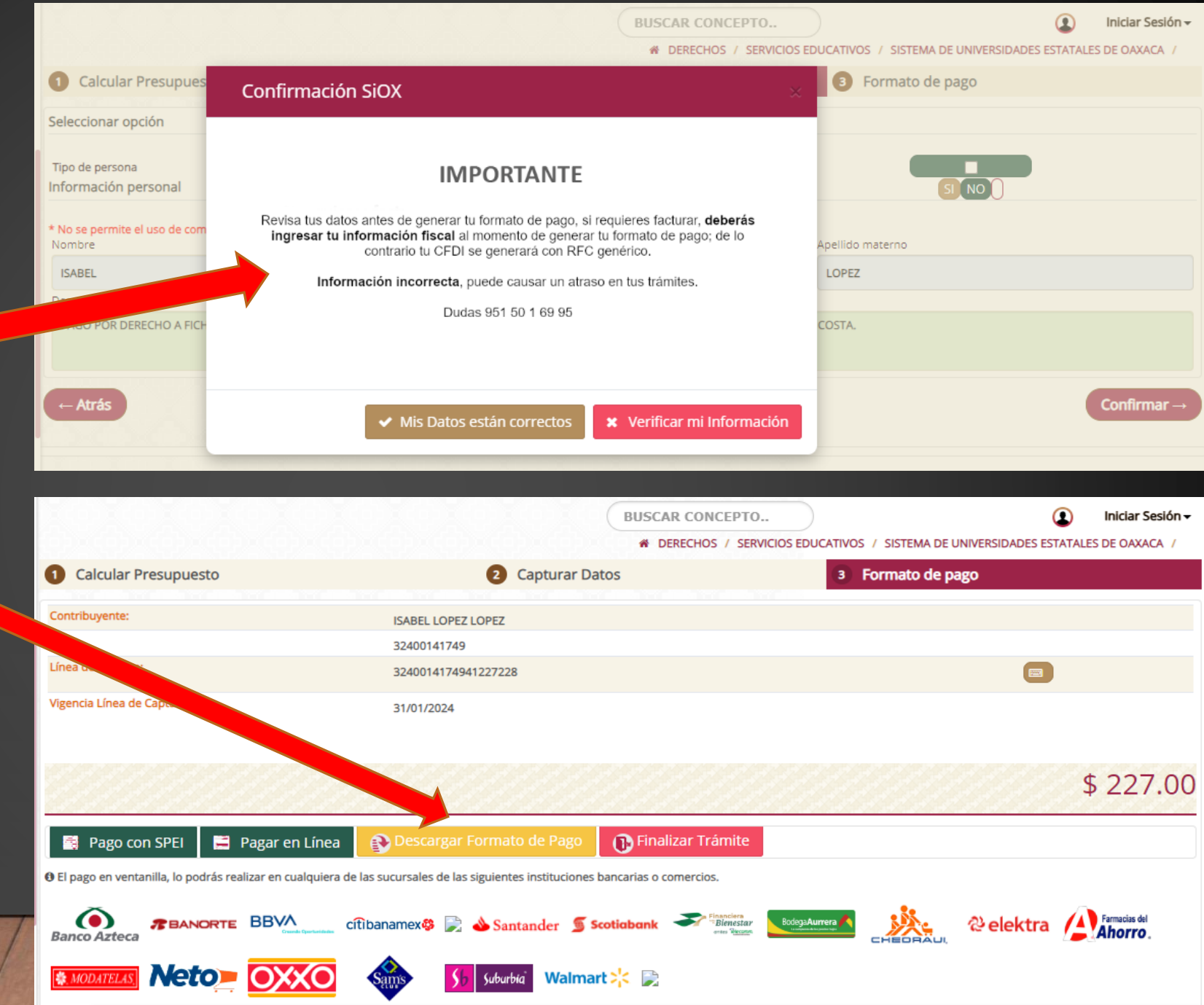

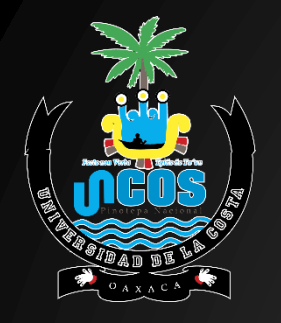

### **8.- LA LÍNEA DE CAPTURA DEBERÁS LLEVARLA AL BANCO DE TU ELECCIÓN (SE DETALLAN LAS OPCIONES EN EL MISMO FORMATO):**

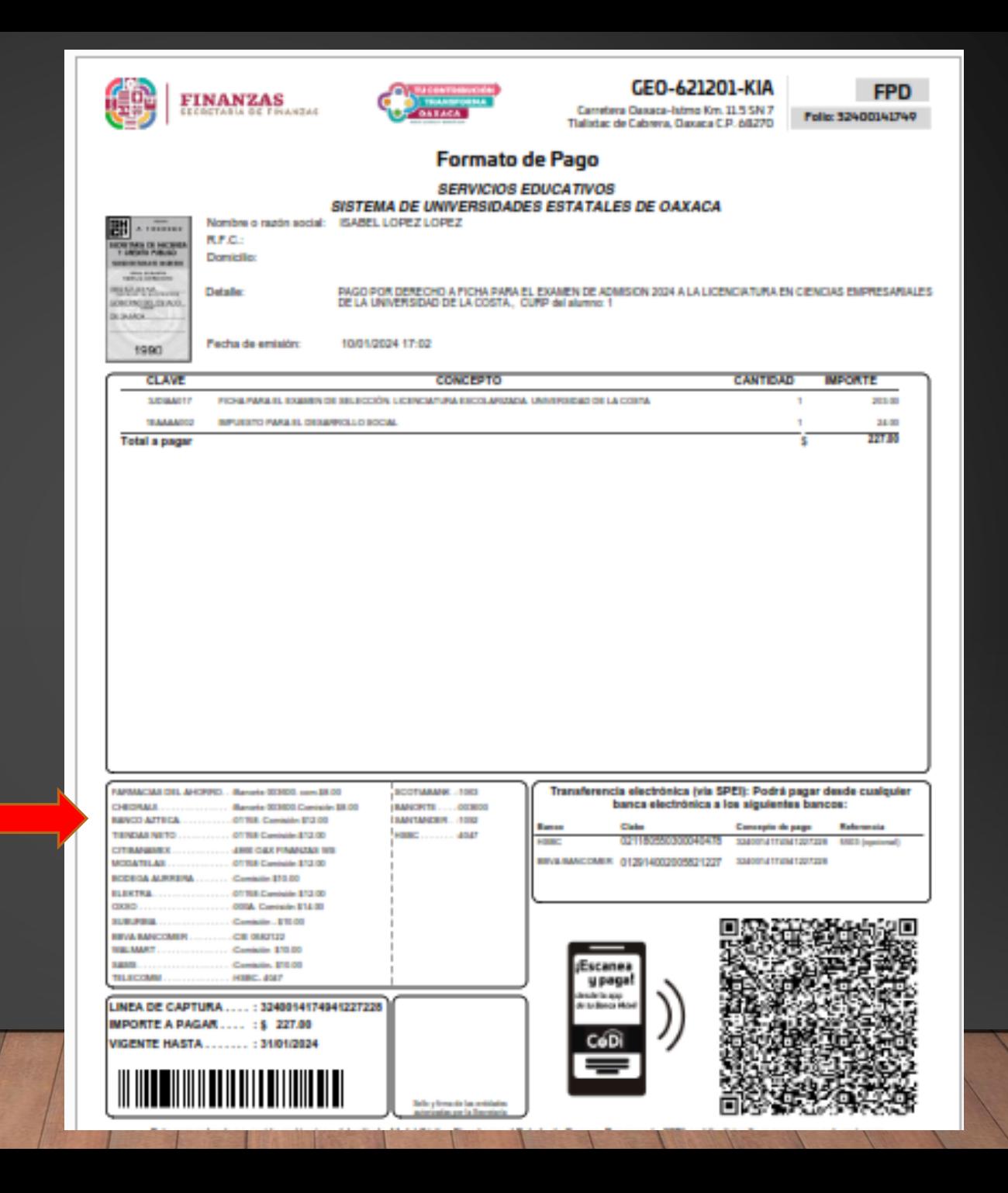

**9.- RECUERDA GUARDAR MUY BIEN EL ORIGINAL DE TU LINEA DE CAPTURA SELLADA POR EL BANCO Y SACAR COPIA AL BOUCHER DE MANERA INMEDIATA PORQUE LOS DATOS SE PUEDEN BORRAR.**

**10.- CUANDO ACUDAS A REALIZAR TU TRÁMITE A LA UNIVERSIDAD DE LA COSTA, DEBERÁS ENTREGAR TU LÍNEA DE CAPTURA ORIGINAL MÁS 2 COPIAS AL DEPARTAMENTO DE FINANZAS DEL CAMPUS Y FINALMENTE, TE ESPERAMOS EN EL DEPARTAMENTO DE SERVICIOS ESCOLARES PARA DAR CONTINUIDAD A TU PROCESO.**

> **CORREO DE ATENCIÓN AL ALUMNADO Y ASPIRANTES: [tramites@uncos.edu.mx](mailto:tramites@uncos.edu.mx) TELÉFONO DE ATENCIÓN: 9545434610 EXTENSIÓN 110**

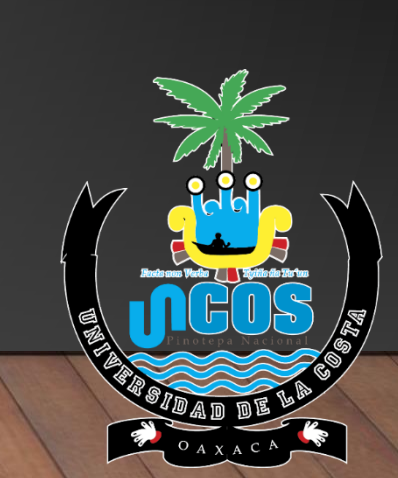